И импорта из 1С, и в текущей работе нередко случается, что один и тот же клиент дважды внесен в базу (в частности, такая ситуация может возникнуть, когда новому клиенту в справочнике не был задан ИНН и при загрузке платежей из банк-клиента программа создала вторую запись).

Пусть, например, у нас есть 2 записи: Сенека ООО и Центр развития «Сенека», соответствующие одному клиенту. Предположим, что реквизиты правильно заполнены у первой записи и мы хотим оставить ее. Встав на строку «Сенека ООО», нажмем «действия» и запустим присоединение контрагентов

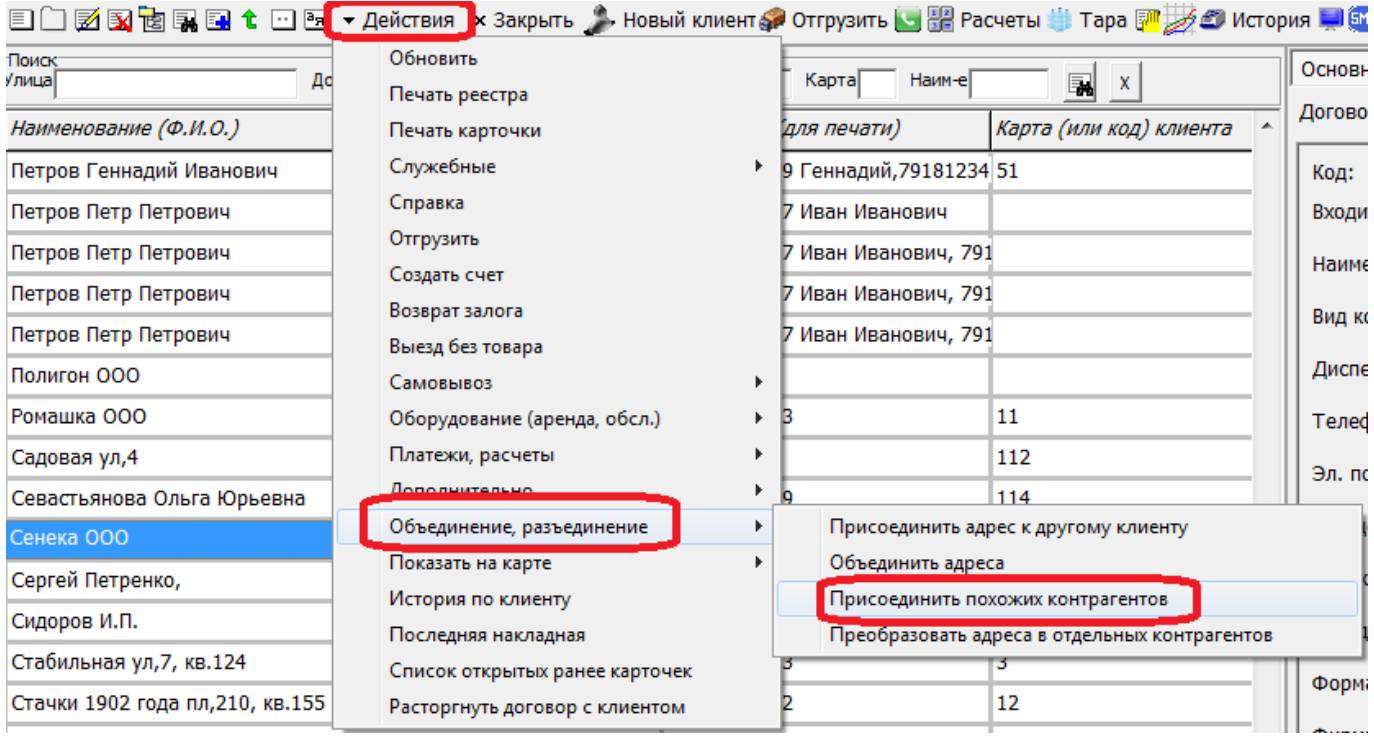

На первом этапе в обработке будет показана 1 запись (дословного совпадения нет).

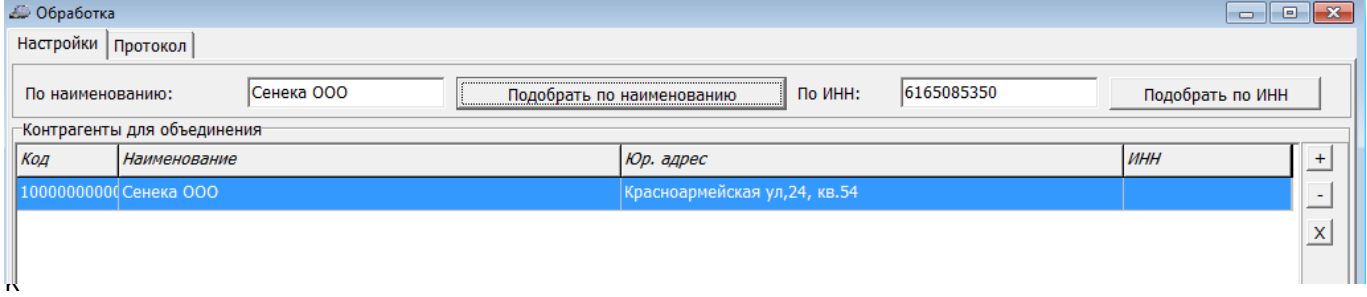

тируем поле «по наименованию», оставив только значащую часть названия, очистим список и нажмем «подобрать в таблицу»:

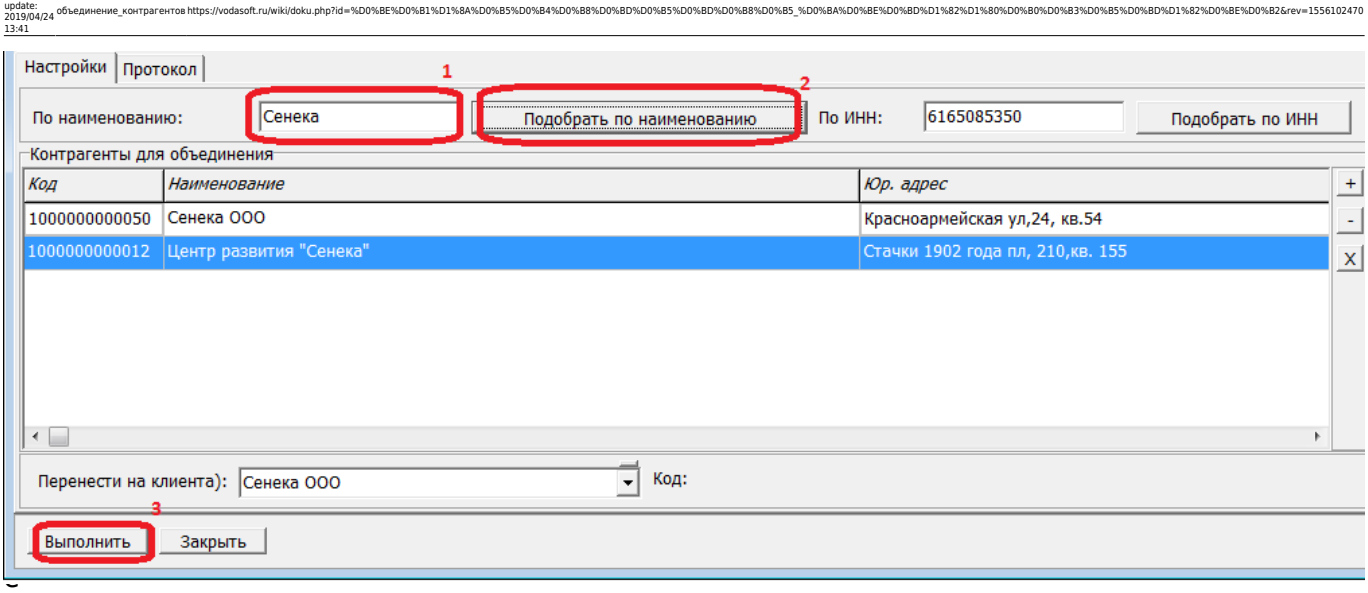

оба клиента с похожим названием. Нажав «выполнить», запустим объединение этих контрагентов в карточку, указанную в поле «перенести на клиента» (в этом поле стоит «Сенека ООО», строка которого была выбрана при запуске.

Если у контрагента фактически один адрес, надо согласиться на объединение адресов

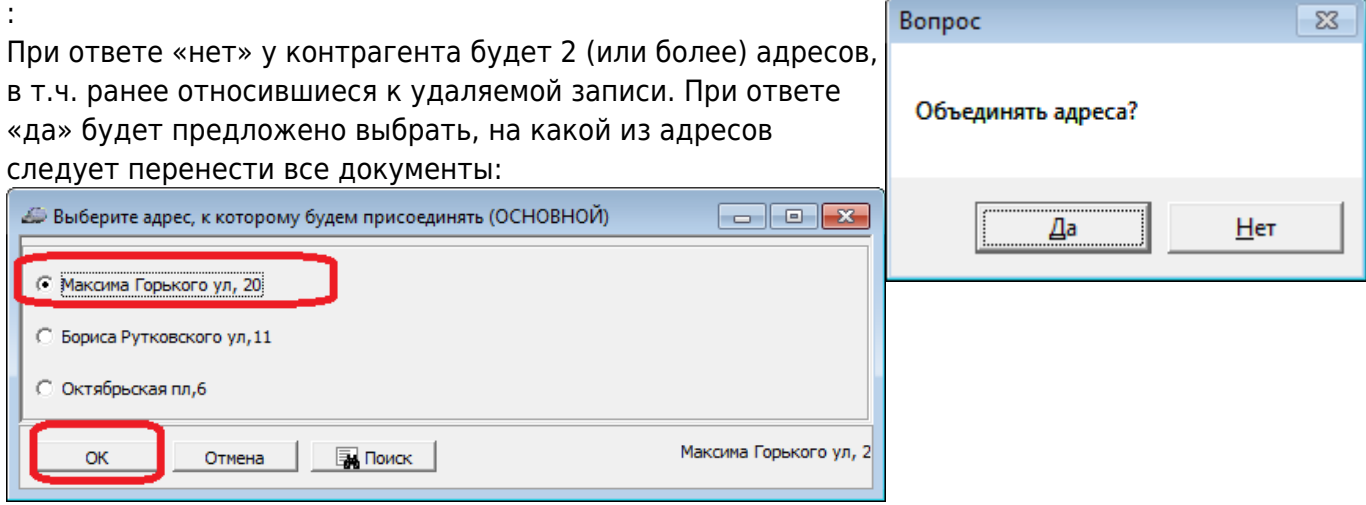

Остальные адреса можно удалить или оставить для дальнейшей работы

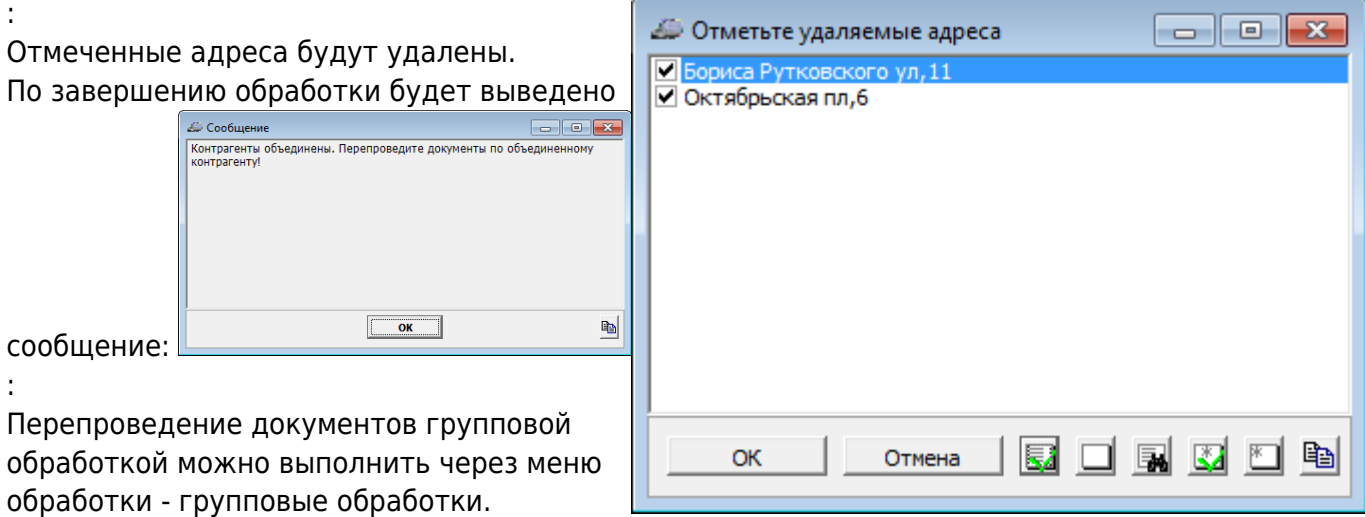

Last

:

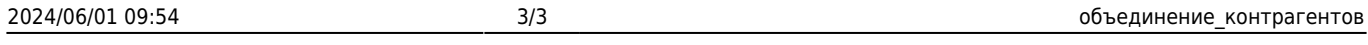

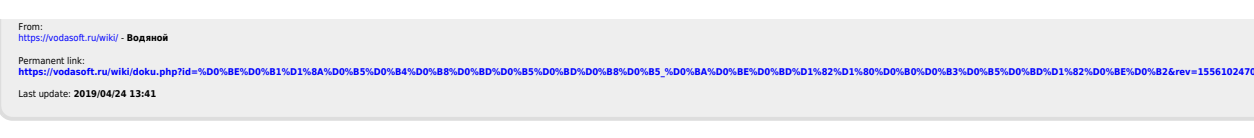